# 4 13.1.1 Editors - Shader Editor - Header - Tools and Options

### **Table of content**

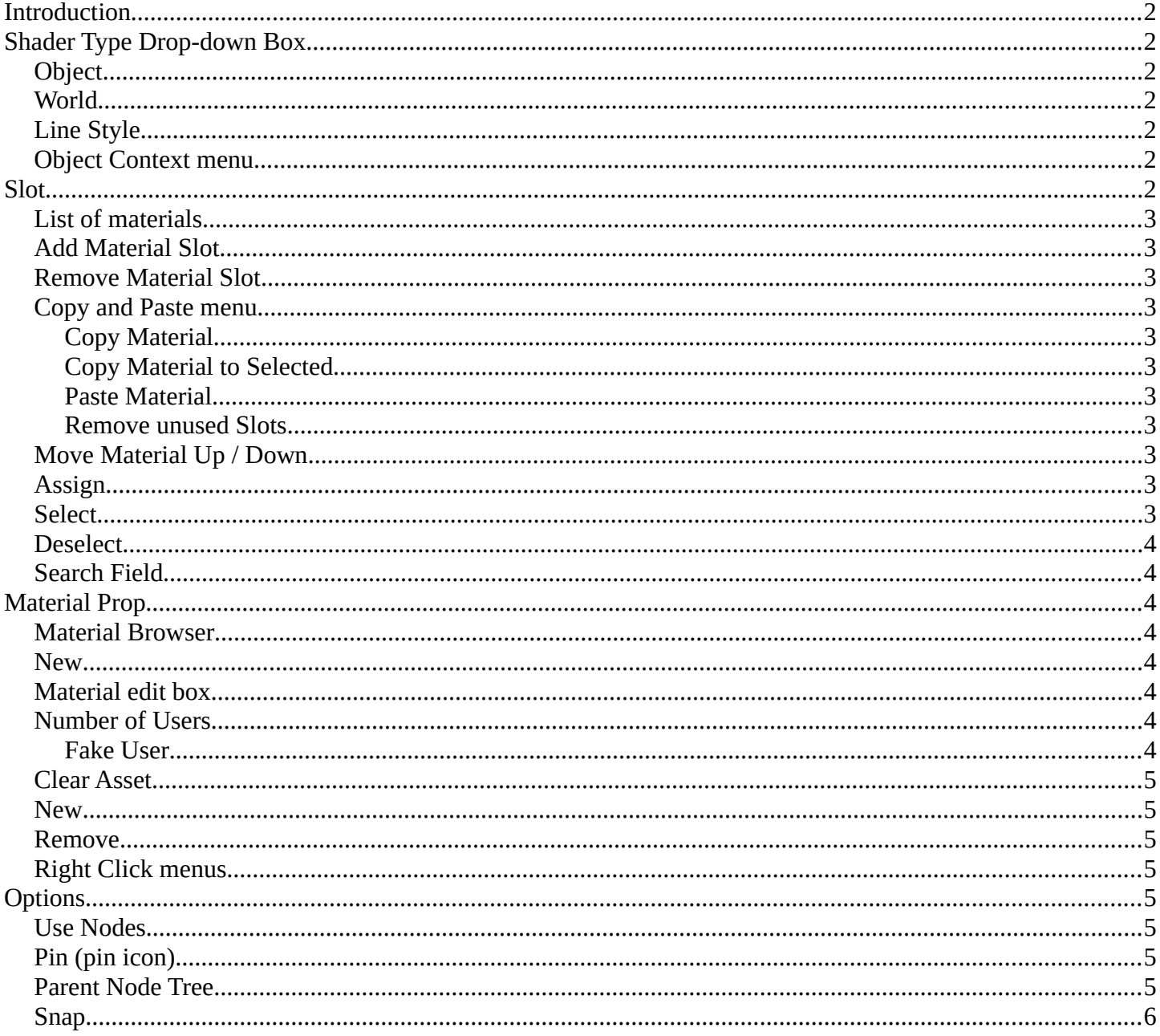

# <span id="page-1-0"></span>**Introduction**

The header in the Shader editor contains various menus and tools. This chapter here is about the tools, modes and options elements in the header.

The text menus are covered in a own chapter each. They vary too much, dependent of mode and object type.

# <span id="page-1-1"></span>**Shader Type Drop-down Box**

The Mode drop-down box allows you to switch between the different shader type modes. An object has a different set of available shaders than the world or a line style shading.

### <span id="page-1-2"></span>**Object**

In this mode you work with the scene objects and its materials.

### <span id="page-1-3"></span>**World**

In this mode you work with the world settings. HDRI's for example.

### <span id="page-1-4"></span>**Line Style**

In this mode you work with Freestyle renderer materials.

#### <span id="page-1-5"></span>**Object Context menu**

When you right click at the dropdown box then you will reveal the Object context menu.

# <span id="page-1-6"></span>**Slot**

This element just exists in Object mode.

The Slot menu displays the assigned material(s) at the current active mesh. It can be used to select the active material on the active object. And to select or assign materials to different mesh parts of the same object.

When you add a material by clicking at the new button in the material prop, or by choosing another material from the materials browser, then it is usually also added or changed in the slot system in the current position.

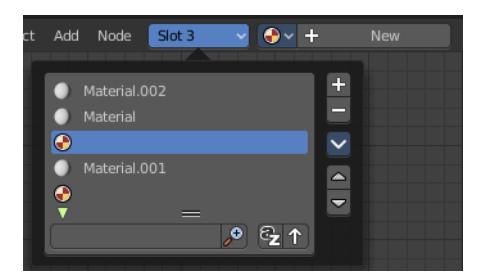

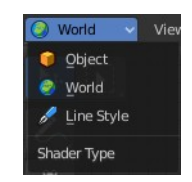

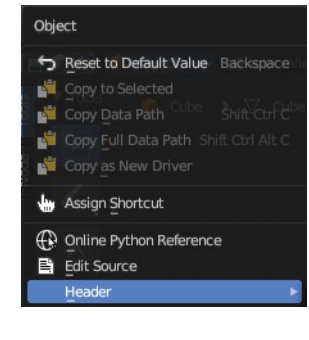

# <span id="page-2-1"></span>**List of materials**

The list of materials in the slot list.

# <span id="page-2-2"></span>**Add Material Slot**

Adds a new material slot. When you do this manually then this slot will be empty.

# <span id="page-2-3"></span>**Remove Material Slot**

Remove the selected material slot. The removed material will not longer be part of the currently active mesh.

## <span id="page-2-4"></span>**Copy and Paste menu**

Copy and paste materials. But just at the current active mesh. Means in Edit Mode.

#### <span id="page-2-5"></span>**Copy Material**

Copies the currently selected material

#### <span id="page-2-6"></span>**Copy Material to Selected**

Copies the currently selected material, and pastes it to the selection

#### <span id="page-2-7"></span>**Paste Material**

Pastes the material.

#### <span id="page-2-8"></span>**Remove unused Slots**

Clean up unused slots.

## <span id="page-2-9"></span>**Move Material Up / Down**

Moves the selected material up or down in the list.

# <span id="page-2-0"></span>**Assign**

This button appears when you are in Edit mode in the 3D view. Assign the selected material to the selected geometry.

## <span id="page-2-10"></span>**Select**

This button appears when you are in Edit mode in the 3D view. Select the geometry where this material is assigned to.

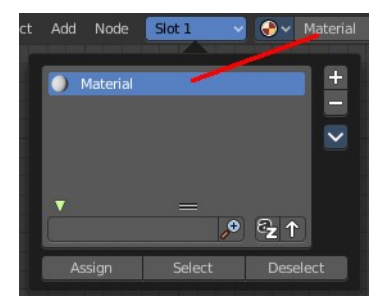

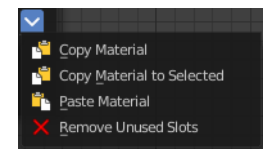

Bforartists 4 Reference Manual - 13.1.1 Editors - Shader Editor - Header - Tools and Options

## <span id="page-3-0"></span>**Deselect**

This button appears when you are in Edit mode in the 3D view. Deselects the geometry where this material is assigned to.

# <span id="page-3-1"></span>**Search Field**

When you click at the little triangle button below the list then you can reveal a search element. The buttons should be self explaining. So we won't go into detail here.

# <span id="page-3-2"></span>**Material Prop**

Create a new material, and see a list of the available materials in the scene.

## <span id="page-3-3"></span>**Material Browser**

The list of available materials in the scene.

#### <span id="page-3-4"></span>**New**

Creates a new material.

### <span id="page-3-5"></span>**Material edit box**

The name of the current active material. Here you can also rename the material.

Note that the name and available materials differs, dependent in which mode you are. In Object mode you will see the object materials. In World mode the world materials. And in Line Style mode the materials for Freestyle rendering.

### <span id="page-3-6"></span>**Number of Users**

Number of users that this material has. See Fake user.

#### <span id="page-3-7"></span>**Fake User**

Wit this button you assign a fake user to this selected image.

Data, like images, that is not longer linked to anything else gets removed when you save and reload a scene. Bforartists has the concept of fake users to go around this behavior. An image with a fake user is in fact linked to something. And so it is not lost when you save and reload the scene.

4

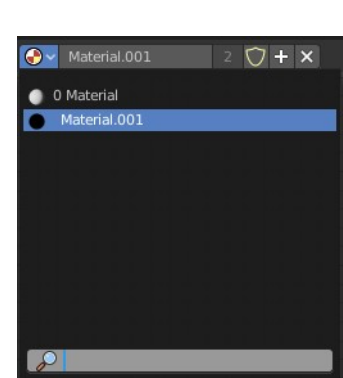

 $\overline{\phantom{0}}$ 

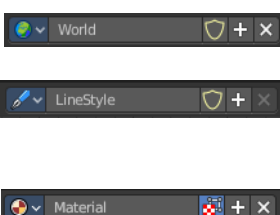

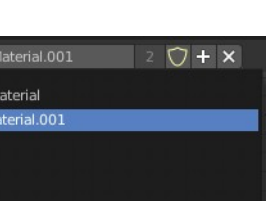

 $\bigcirc$  + New

 $9 - 5 + 1$ 

Bforartists 4 Reference Manual - 13.1.1 Editors - Shader Editor - Header - Tools and Options

### <span id="page-4-0"></span>**Clear Asset**

When you have marked the material as asset, then the fake user button is replaced by a Clear Asset button. It allows you to clear the asset.

#### <span id="page-4-1"></span>**New**

Creates a new material.

#### <span id="page-4-2"></span>**Remove**

Removes the material. To delete it completely you need to purge it. See Fake user.

### <span id="page-4-3"></span>**Right Click menus**

When you right click at the material property then you will reveal context menus with different content, dependant of where you click. Most of the content is explained in chapter 6, the general right click menu functionality. The rest should be self explaining.

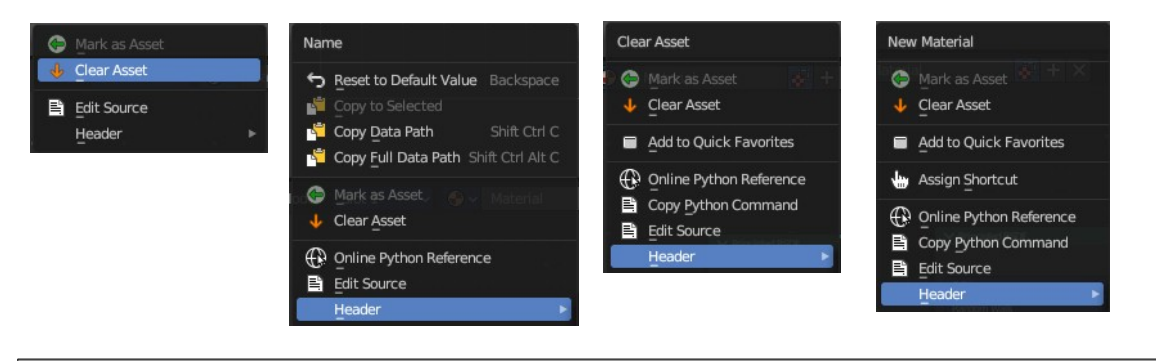

# <span id="page-4-4"></span>**Options**

At the right side you will see some options.

### <span id="page-4-5"></span>**Use Nodes**

The Use Nodes setting is mostly a legacy setting and should always be checked for materials.

# <span id="page-4-6"></span>**Pin (pin icon)**

The pin button will keep the current material selection fixed. When a material is pinned, it will remain visible in the shader editor even when another object or material is selected elsewhere.

## <span id="page-4-7"></span>**Parent Node Tree**

Grouping nodes can simplify a node tree by allowing instancing and hiding parts of the tree. Both material and composite nodes can be grouped. This button becomes active when you work with such grouped nodes, and you are in a child group. it allows you to switch to the parent group.

Bforartists 4 Reference Manual - 13.1.1 Editors - Shader Editor - Header - Tools and Options

### <span id="page-5-0"></span>**Snap**

Activates snapping. When the tool is activated, then you will also reveal the snap settings where you can choose different snap methods.

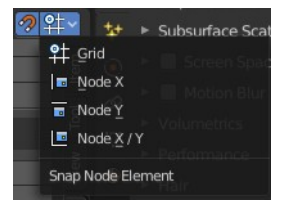